# M A X S O T E

# Instrukcja aplikacji Boksy po najechaniu na pozycje menu

### **1. Opis aplikacji**

Aplikacja pozwala na umieszczenie w sklepie dodatkowych elementów wyświetlających się po najechaniu na daną pozycję menu poziomego.

#### **2. Instalacja**

Aby dodać boks przechodzimy do zakładki Aplikacje > Moje aplikacje > Boksy po najechaniu na pozycję menu > Dodaj boks.

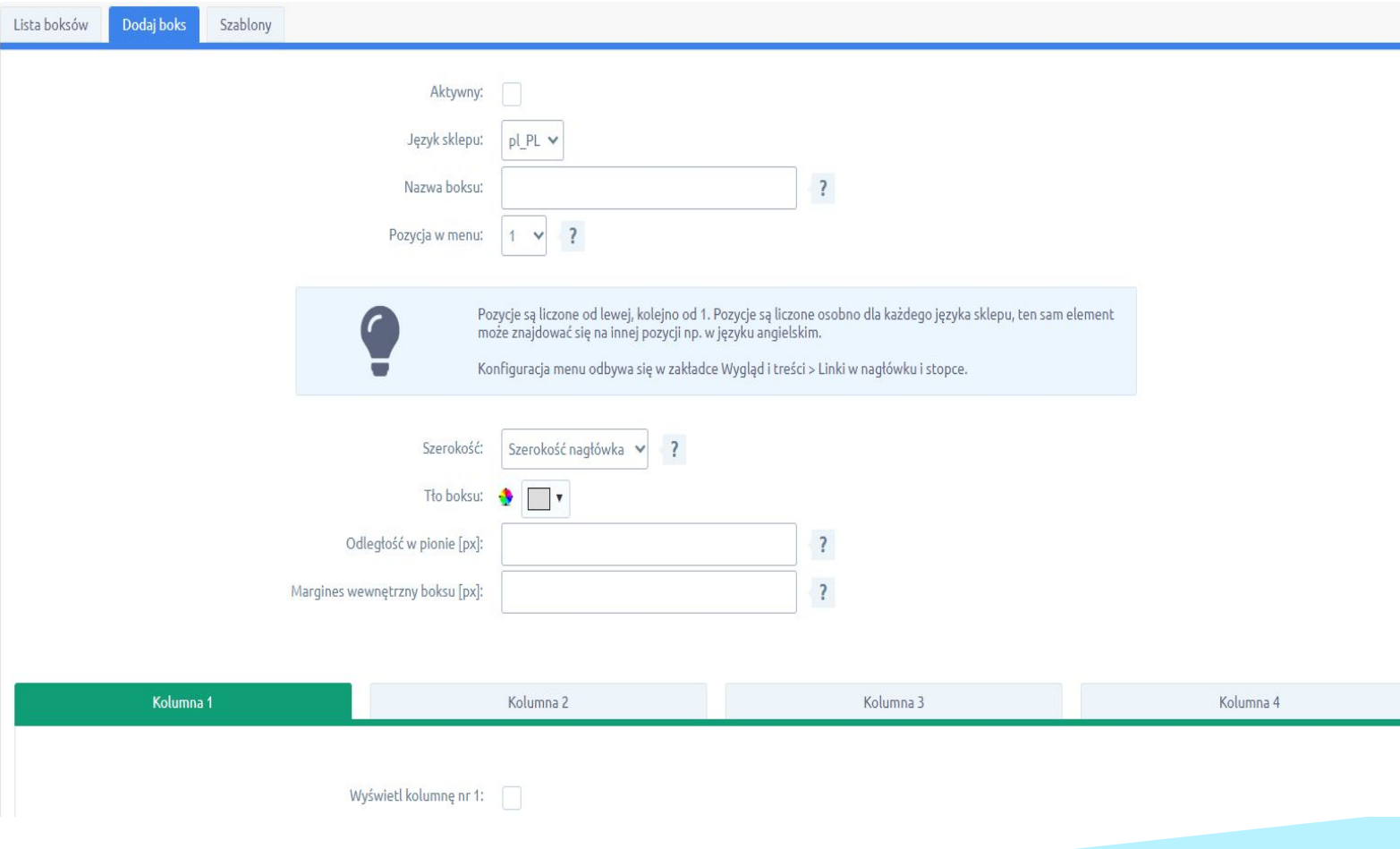

Określamy aktywność, nazwę boksu (pole widoczne tylko w panelu administracyjnym), język sklepu i pozycję menu, pod którą ma się pojawiać. Pozycje są liczone od lewej, kolejno od 1 i liczone są osobno dla każdego języka sklepu, więc ten sam element może znajdować się na innej pozycji np. w języku angielskim. Konfiguracja samego menu poziomego odbywa się w zakładce Wygląd i treści > Linki w nagłówku i stopce. Oprócz tego istnieje szereg opcji konfiguracyjnych związanych z wyglądem boksu - odległość, szerokość, cień, przesunięcie oraz inne. Każdy boks może posiadać maksymalnie 4 kolumny o dowolnej szerokości.

Dla każdej kolumny możemy zdefiniować szerokość, margines, tło oraz samą treść w edytorze wizualnym. Do kolumny można wrzucać zdjęcia, linki i inne elementy HTML.

#### **3. Korzystaj z szablonów**

Aplikacja posiada kilka gotowych szablonów, z których możemy skorzystać, jeśli nie chcemy tworzyć boksu od podstaw. W tym celu przechodzimy do zakładki Szablony, wybieramy szablon, który nas interesuje i następnie klikamy "Załaduj szablon".

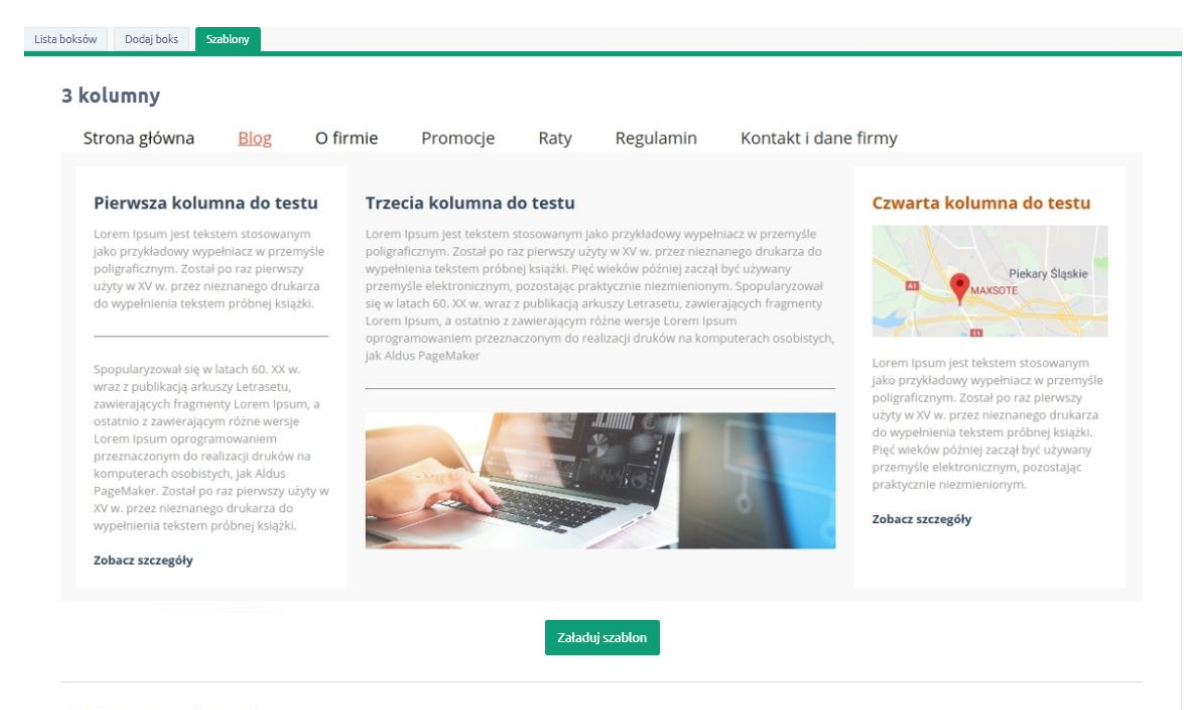

3 kolumny + obrazek

Zawartość i ustawienia szablonu zostaną załadowane do edytora i możemy je dowolnie zmieniać. Lista boksów znajduje się w osobnej zakładce.

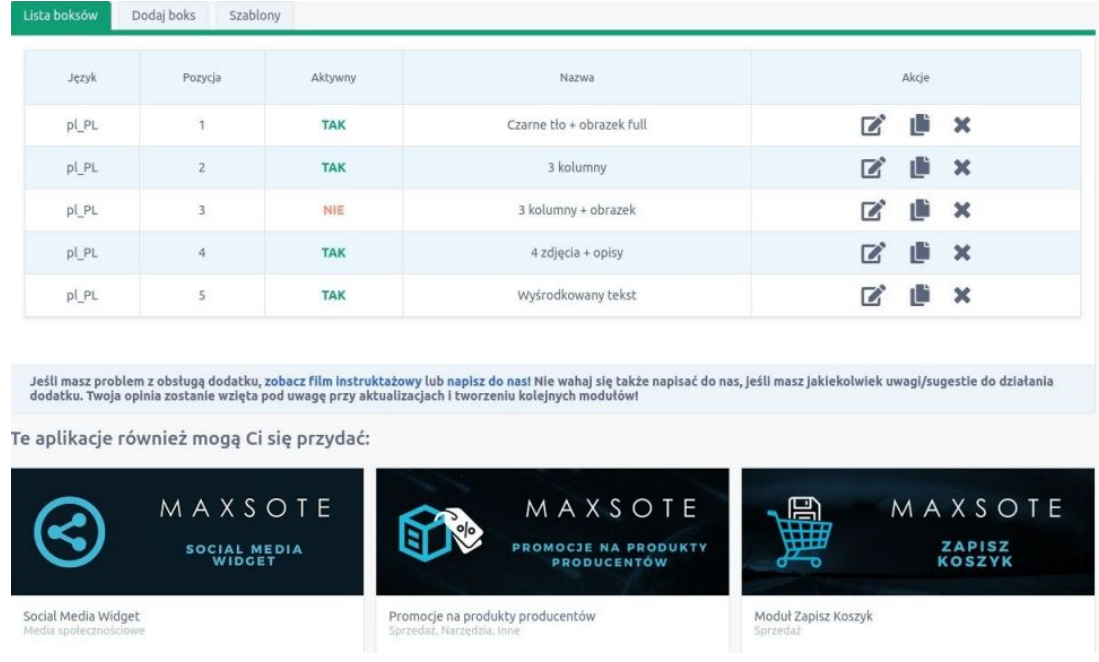

## **4. Jak dodać do boksu film YouTube?**

Na tym etapie możemy usuwać, edytować, a także duplikować boksy. Duplikacja powoduje zainicjowanie formularza dodawania nowego boksu z uzupełnionymi polami i treścią kolumn. A jak dodać do boksu film YouTube?

W tym celu należy kliknąć w opcję "Udostępnij" przy danym filmiku, a następnie wybrać "Umieść":

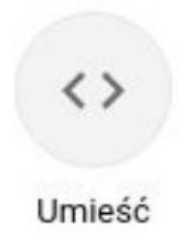

Wówczas wyświetli się okno z wygenerowanym kodem do skopiowania:

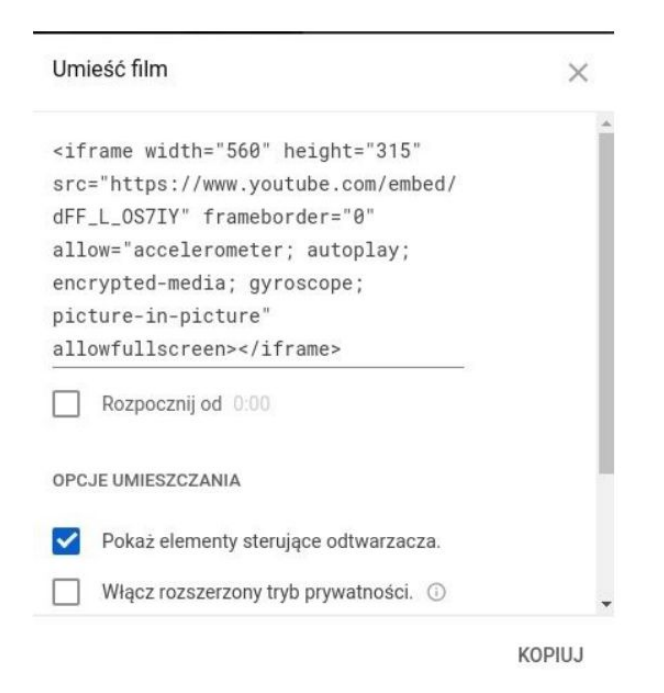

Wygenerowany kod możesz wkleić w dowolne miejsce w kolumnie boksu w opcji wyłączonego edytora wizualnego. Możesz zmienić szerokość i wysokość filmiku poprzez edycję elementów width oraz height. Wpisane wartości (szerokość 560, wysokość 315) są podane w pikselach.

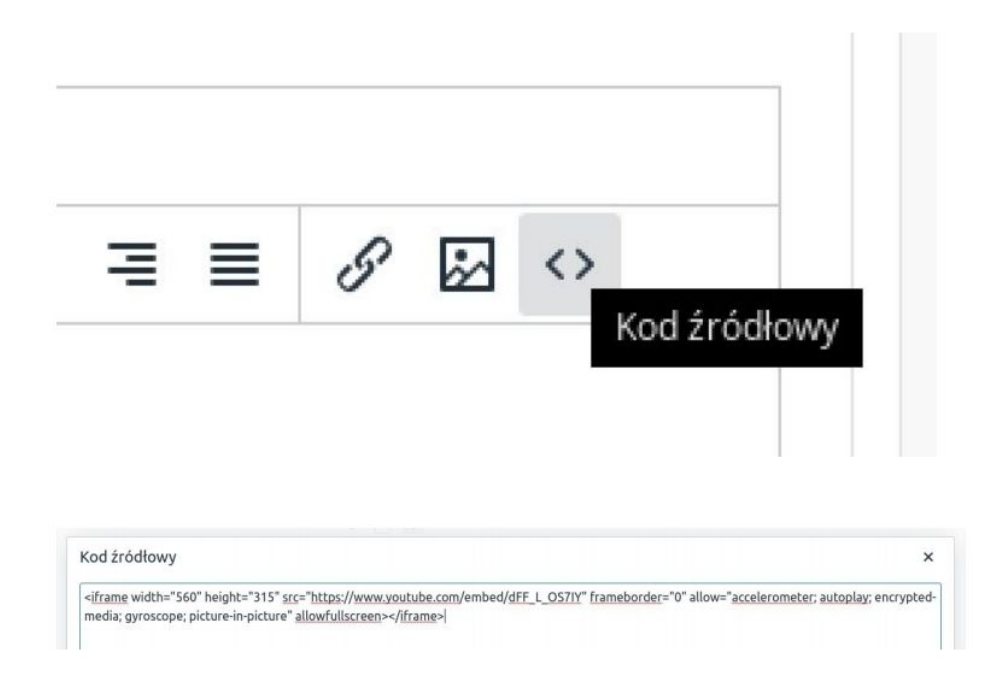

### **5. Podsumowanie**

Nasi programiści stale pracują nad rozwojem naszych aplikacji. Twoja opinia o produkcie jest dla nas niezmiernie istotna. Jeśli masz jakieś uwagi dotyczące działania aplikacji lub brakuje Ci konkretnej funkcji, napisz do nas maila na adres [kontakt@maxsote.pl](mailto:kontakt@maxsote.pl).

Twoja sugestia z pewnością zostanie wzięta pod uwagę podczas projektowania kolejnych aktualizacji dodatku.

# **Dziękujemy za uwagę!**

**W przypadku dodatkowych pytań jesteśmy do Państwa dyspozycji.**

#### **MAXSOTE**

Strzelców Bytomskich 87b/202 41-914 Bytom NIP: 626-292-32-81 REGON: 241032170

**tel: + 48 506 944 985 pon - pt 9 - 17**

**[kontakt@maxsote.pl](mailto:kontakt@maxsote.pl)**

**[@maxsotepl](https://www.facebook.com/maxsotepl)**

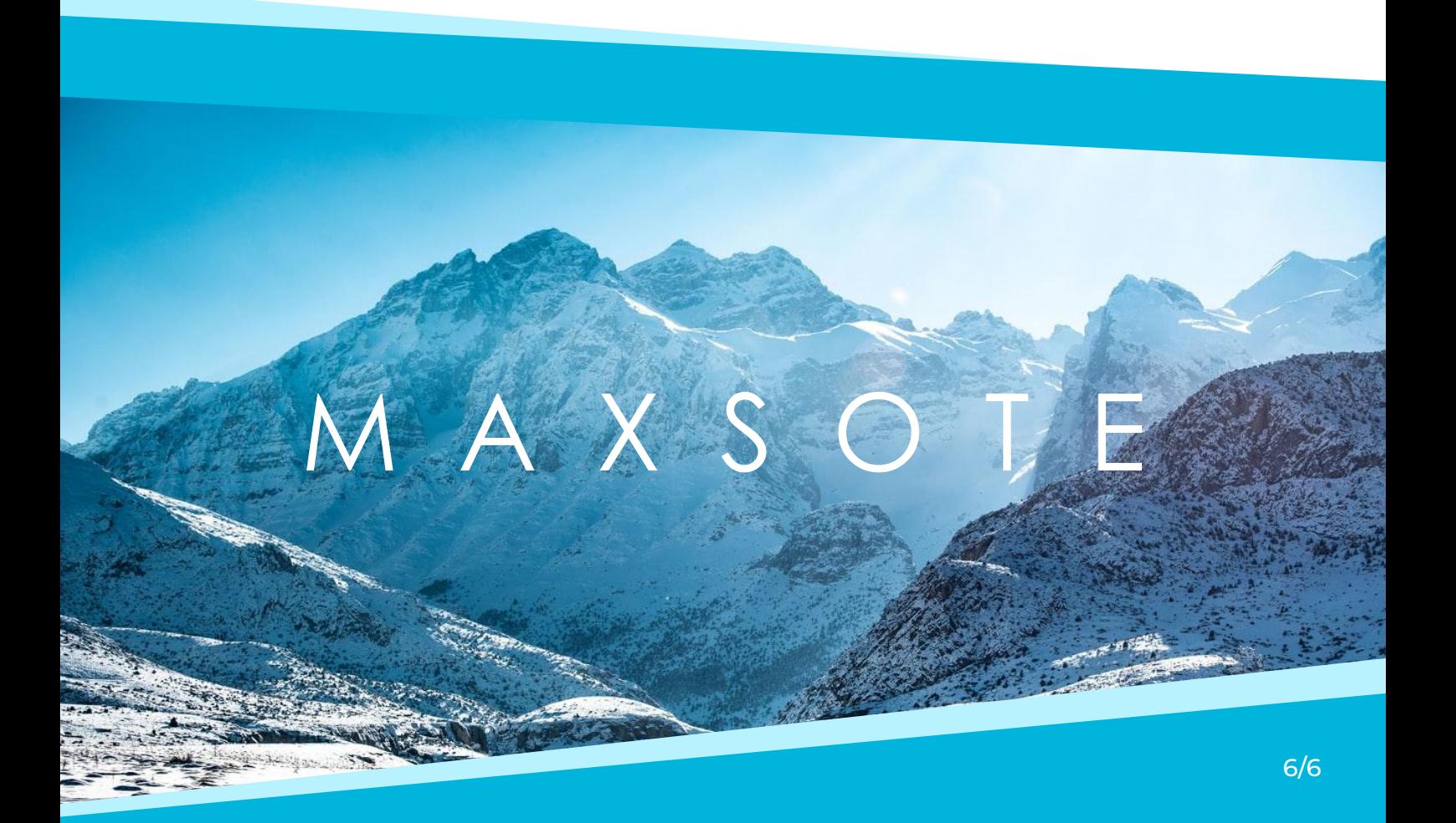